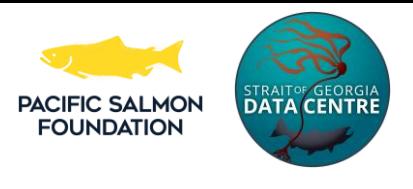

## User Guide

### For the Strait of Georgia Marine Reference Guide map

With more than 400 data layers, this map describes the Strait of Georgia's aquatic ecology, biophysical environment, administrative boundaries, and human uses.

This navigation guide for our online interactive map will help you understand how to use the map and access the multitude of data available within this tool. Our goal for this map is to support marine spatial planning and education, and to engage users in the intricate wonders of the sea.

If you have feedback or data sets you would like include in this map, please contact us using our [User Survey.](https://docs.google.com/forms/d/e/1FAIpQLScjwBLSauQSrm8Wrsfacyc31VJL8W507FRYKjfHqrqYTzF56A/viewform)

To discover the map's many unique features, check out the written user guide below:

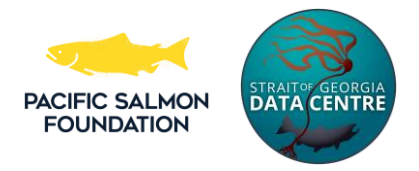

## **Icons**

Let's start with the icons on the top right.

# **Layers List**

Use this button to navigate and select which data to display in the map. To find the data layers, start by clicking the Layers List icon  $\geq$ . You will see a list of categories such as ECOLOGY and HUMAN USE. When you click on a category name, it will open a menu with a box next to each layer on the list. To see that layer on the map, simply click and a checkmark will appear in the

 $\mathsf{box} \vee$ . Voila: you should now see that layer on the map.

Click on any category name or layer to expand the list. Then click the checkboxes  $\blacktriangleright$  beside the layers you wish to see.

Some categories and features have large datasets that can take time to load. If the layer doesn't appear within a minute, refresh your web browser page or re-click the box.

\* Tip: If you're looking for a specific layer (i.e eelgrass) you can type the keyword into the search bar within the Layers List  $\geq$  pop up. The category name(s) and layer(s) that include eelgrass in the name will be the only data layers left to view.

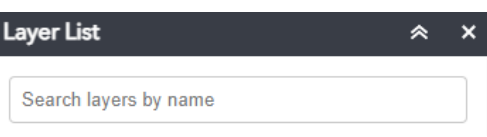

\*Tip: You can Turn all layers on, Turn all layers off, Expand all layers and Collapse all layers. We do not recommend turning all layers on as there are so many layers that it may cause the map to crash. Within Layers List  $\geqslant$  and beside Operation Layers you can click this icon  $\overline{\sim}$  for those options.

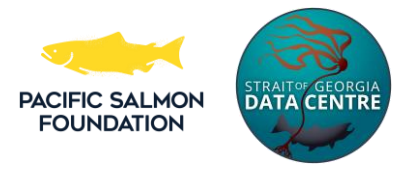

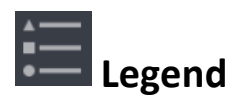

Click this button to display the legend with descriptions of the layers that you have selected from Layers List.

\*Tip: Another way is to click the ellipse right of the layer name to display the legend in the Layers List.

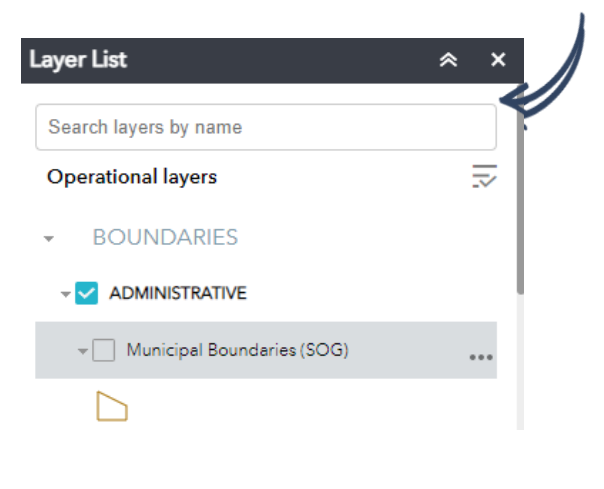

## **Case Studies**

We have pre-selected groups of data layers for users who may have a special interest in planning or education case studies. For example, marine traffic, distribution of killer whales, zoning, and more. You can add your own bookmarks, but they are erased after you leave the map.

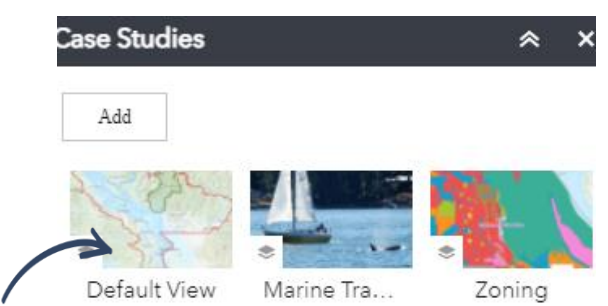

\*Tip: Default view — After viewing specific data layers you can revert back to the default view and map extent with this bookmark that can be found in Case Studies  $\Box$ .

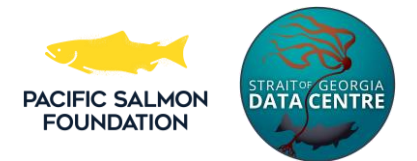

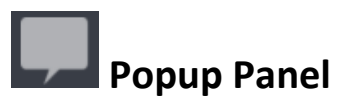

The best way to access the attribute fields for a particular data layer is to click on the data layer symbol on the actual map. This will highlight the symbol in blue and the associated feature attributes will pop up on the right. Use the Popup Panel a to review attributes associated with each data layer, or click the Strait of Georgia Data Centre logo to be taken to the Marine Data BC portal where you can read the dataset metadata or learn more about downloading the data.

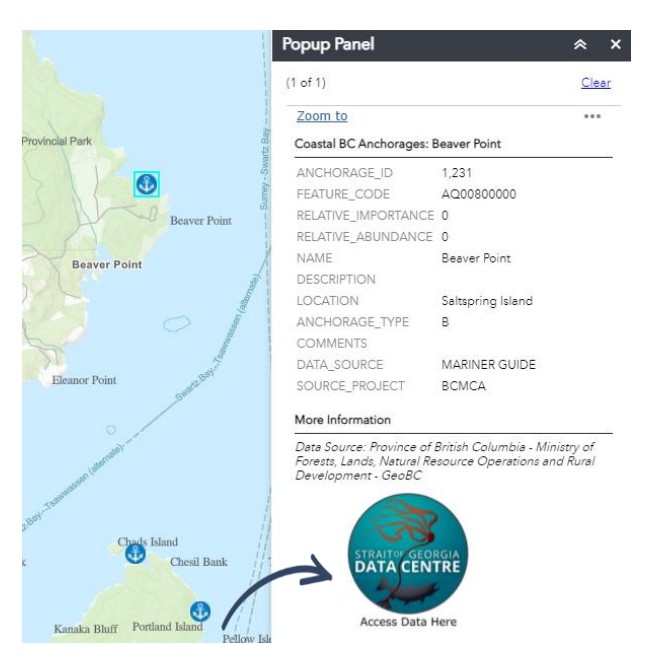

\*Tip: Sometimes if you click on a symbol on the map to see it's attributes and there are lots of layers on, the map will display the layer "on top". If you don't see the attributes you're looking for no worries! For example, if in the metadata popup it says 1 of 6, that means that where you clicked on the map has 6 sets of features' attributes. In order to find the one you're looking for

click the small play button  $\mathbf{t}$  to the right to cycle through the 6 sets.

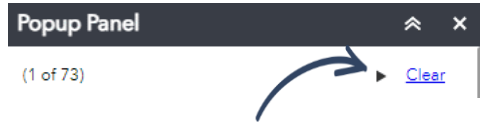

## **Add Data**

You can add your own data to the map to overlay with our existing data layers. The web app accepts data in SHP, CSV, KML, GPS or GeoJSON format.

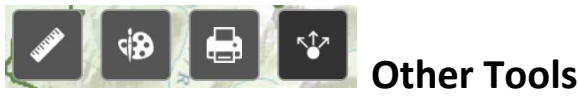

In the top left side of the map you will find icons that allow you to measure distance and area, draw, print and share. There are also icons to zoom in/out and a search bar to search for attributes or locations.

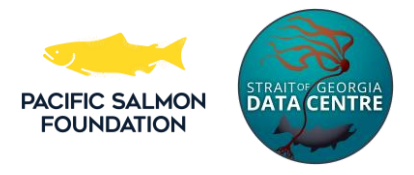

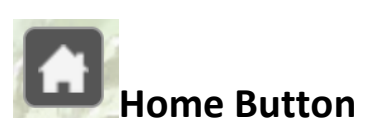

This house icon on the left will re-centre the map to its original default position.

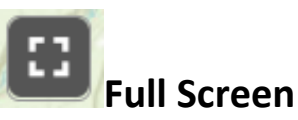

This full screen icon is helpful if you're doing a lot of zooming in and out within the map.

## **Submerge into the Data!**

For the information enthusiasts that want to dive deeper into the map's technical features...

#### **Attribute Tables**

Each data layer has a data table view associated with it that you can explore by selecting the data layer in the map, or by selecting the 'View in Attribute Table' option within the Layers

List tab. For the latter option, open the Layers List  $\blacktriangleright$ , then right-click the ellipse (…) on the right side of the data layer you are interested in. That will open a menu with options, the last being "View in Attribute Table".

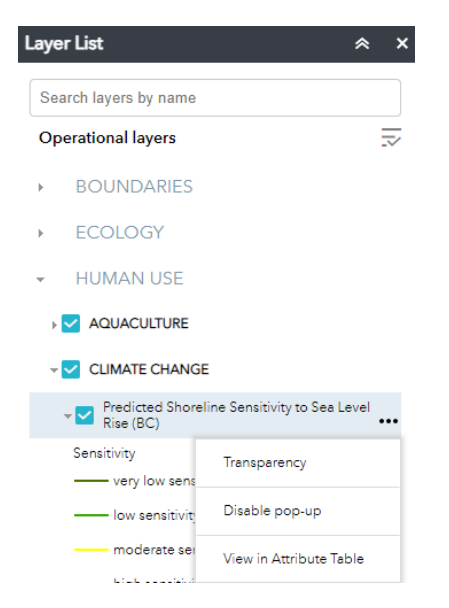

\* Tip: Looking for a shortcut to the attribute table? Click the up arrow at the bottom-middle of the map. The attribute table will appear in the bottom half of your screen, where you can zoom to a specific feature or filter the data based on common characteristics. To do this you must ensure the bottom slider of the attribute table is to the left and if you hover over the leftmost box

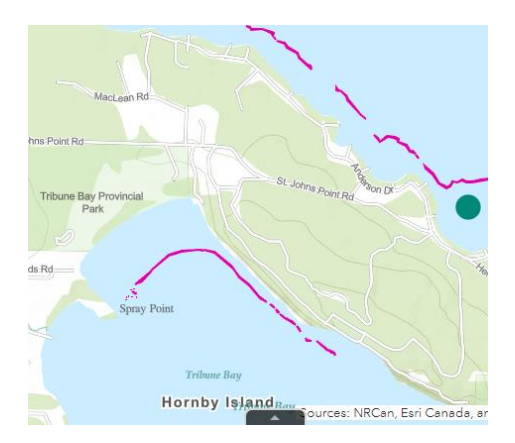

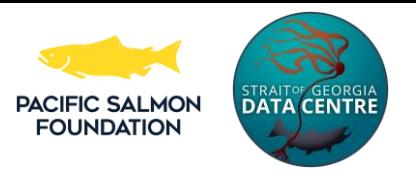

it will say "Selection handle". Click the box and it will highlight the whole row blue. By using shift on your keyboard you can select many fields at once.

To see the field on the map, now click Zoom to.

#### 123.539 49.501 De Boat landings Communities Ferry terminals Marine industrial sites | Place names | Squamish place na  $\left\vert 1\right\rangle$ ■ Options ▼ Filter by map extent | ● Zoom to | X Clear selection ● Refresh Place Name Longitude Latitude Meaning Feature Pronounciation <mark>≤′ik′élx</mark>n  $[\mathsf{K}'] \bullet \mathsf{K}'\mathsf{el} \bullet \mathsf{xn}]$  .  $-123.49$ 49.52 N/A Seasonal Village

**Filter data** 

Filtering data may be helpful to scientists using this map. The "filter by

map extent" option (shown above) allows you to hide rows in the attribute table that aren't located within your current map view (extent).

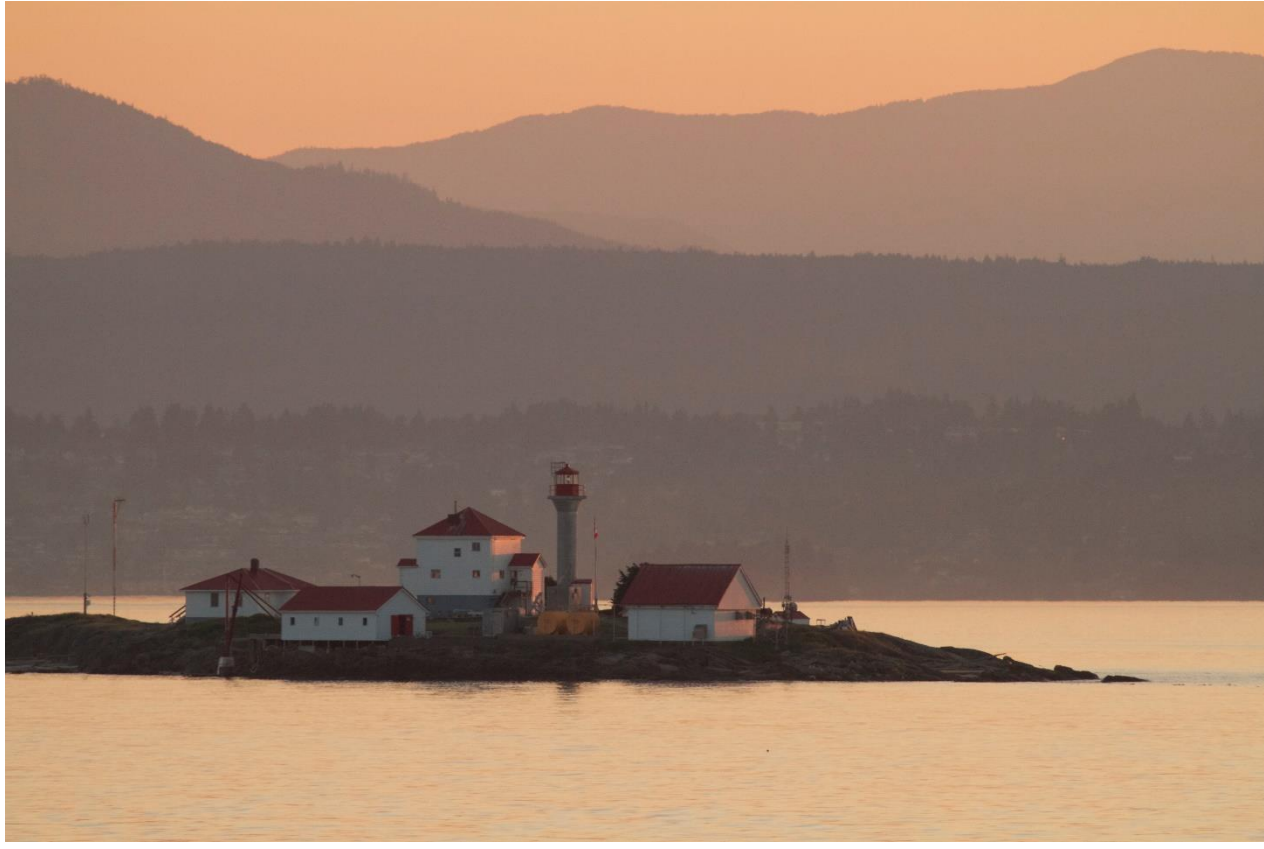

*Photo: Mitch Miller*

Have fun using the map! If you have any thoughts or questions please contact us using the User Survey available [here.](https://docs.google.com/forms/d/e/1FAIpQLScjwBLSauQSrm8Wrsfacyc31VJL8W507FRYKjfHqrqYTzF56A/viewform)

Click to go back to the [Marine Reference Guide interactive map](https://sogdatacentre.ca/sogmrg/)